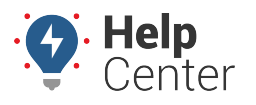

Link: https://help.wextelematics.com/docs/about-metrics/user-permissions-for-scorecards/ Last Updated: July 19th, 2017

In order to view, create or edit Custom Metrics and Scorecard Reports, a user must have the following access privileges:

- **Custom Metrics** enabled in the [User Permission List](https://help.wextelematics.com/docs/user-setup/managing-user-access/).
- User Permissions for Metrics enabled in Menu-Access for individual users.

### **User Permission List | Custom Metrics**

- 1. From the portal main menu, click **Account** and then click **Manage Users**.
- 2. In the Additional Options menu, select **Permissions for individual users** (opens in a new browser Tab).
- 3. Click the checkbox to enable **Custom Metrics** for a user.

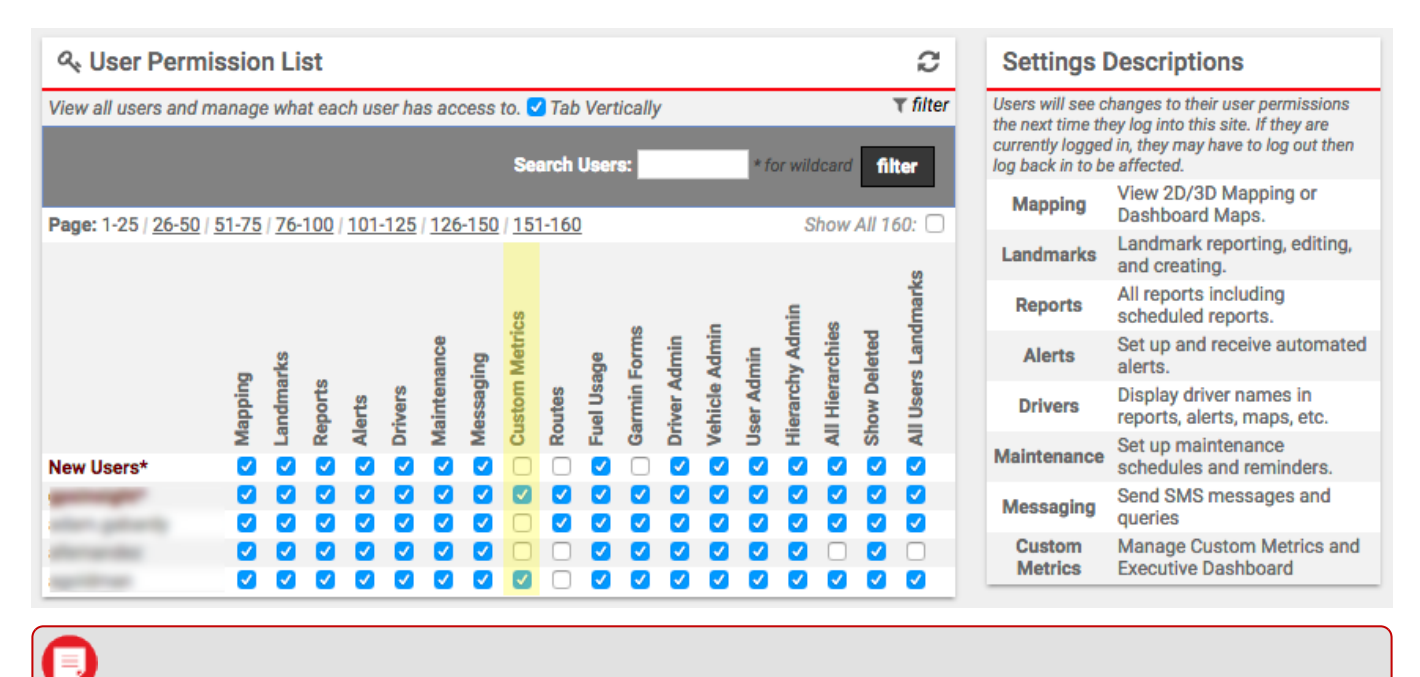

**Note.** To view the Utilization Rollup, a user must also have **Hierarchy Admin** enabled in the User Permissions List.

#### **Manage Users | Menu-Access for individual users**

# **User Permissions for Scorecards**

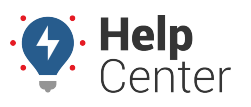

Link: https://help.wextelematics.com/docs/about-metrics/user-permissions-for-scorecards/ Last Updated: July 19th, 2017

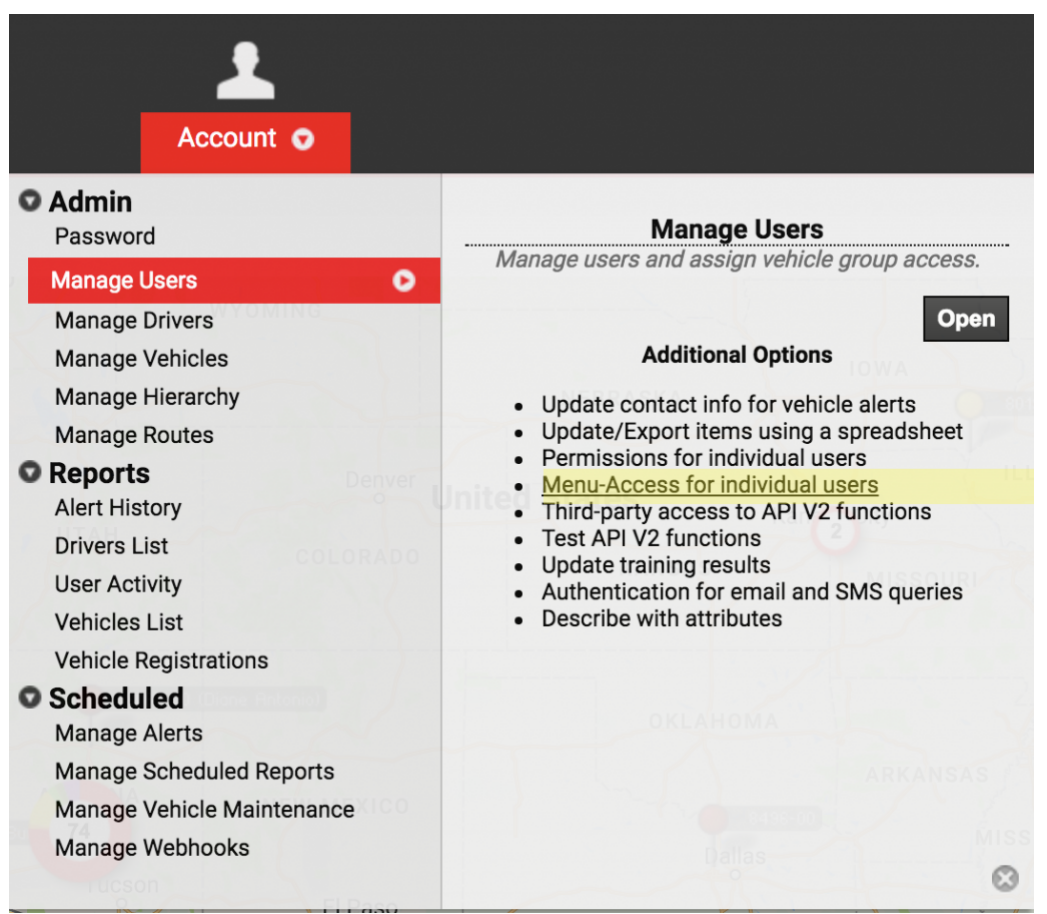

- 1. In the portal, click **Account**, then click **Manage Users**.
- 2. In **Additional Options** menu, select **Menu-Access for individual users** (opens in a new browser Tab).

### **Menu-Access List | User Permissions | Category: Custom**

# **User Permissions for Scorecards**

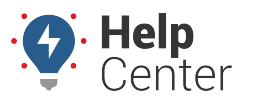

Link: https://help.wextelematics.com/docs/about-metrics/user-permissions-for-scorecards/ Last Updated: July 19th, 2017

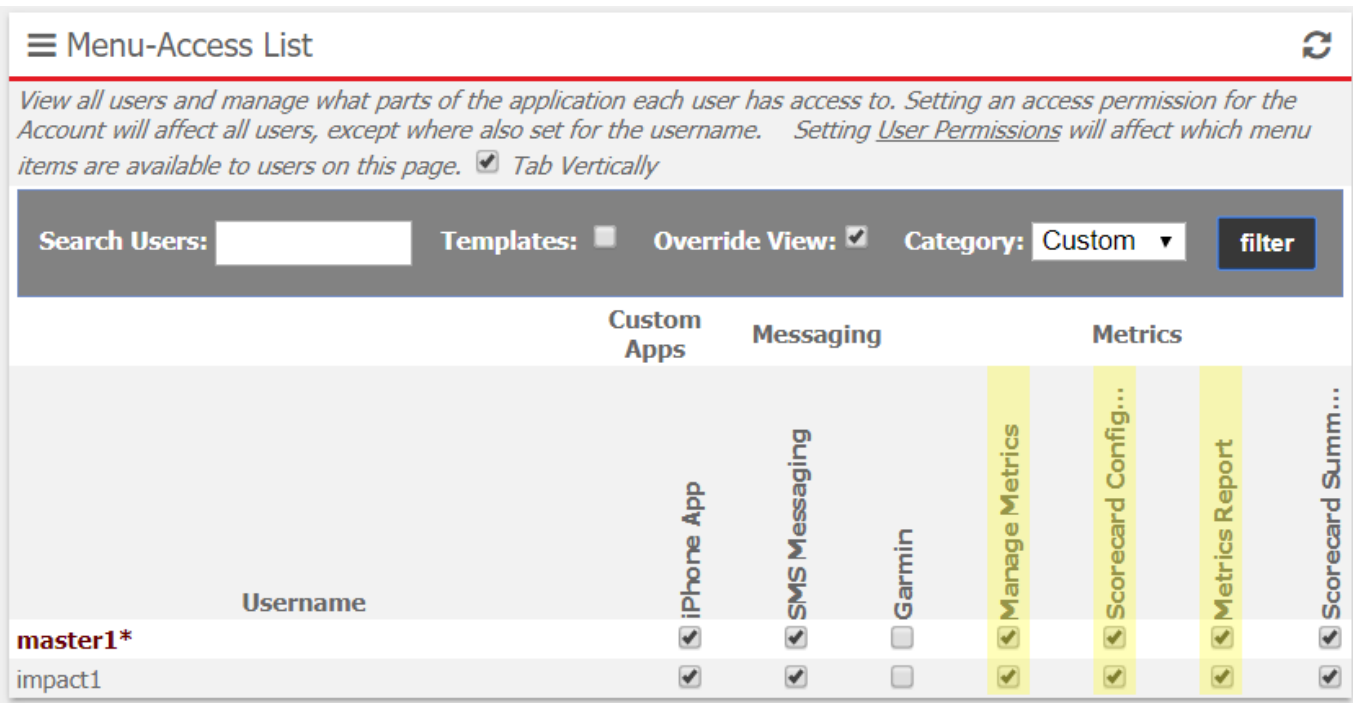

- 1. In the top menu bar, select Category: **Custom** and click the **filter** button.
- 2. Scorecards involve up to 3 of the available User Permissions for Metrics:
	- **Manage Metrics** = the user can create, edit and delete custom metrics.
	- **Scorecard Configuration** = the user can *configure* scorecards.
	- **Metrics Report** = the user can view and run custom metrics reports. End users need this checkbox enabled if they will be viewing reports ONLY.

### **Menu-Access List | User Permissions | Category: Dashlets**

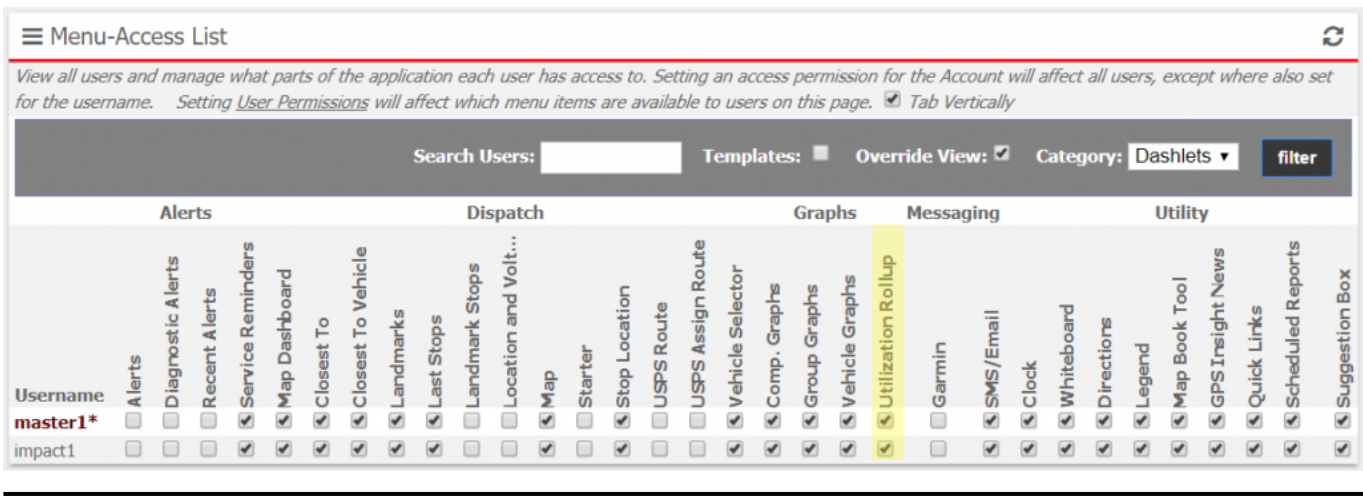

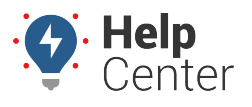

Link: https://help.wextelematics.com/docs/about-metrics/user-permissions-for-scorecards/ Last Updated: July 19th, 2017

- 1. In the top menu bar, select Category: **Dashlets** and click the **filter** button.
- 2. Click the checkbox to enable **Utilization Rollup** for a user.

**Note.** Metrics are shared by all users who have access to them. Please consider that users can edit/delete/view each other's metrics and any changes are global. In order to run a traditional Metric Report, a user must have the **Metrics Scorecard** option enabled in the [Menu Access List](https://help.wextelematics.com/docs/user-setup/managing-user-access/) , Category: **Report**.